# **Conseils aux candidats qui passent des examens avec Pearson VUE**

*Version 1.31, janvier 2024*

Note : la mise à jour des documents peut ne pas refléter les capture d'écrans actuelles. Certains liens peuvent ne pas être à jour. Contactez-nous en cas de doute : certifications@opengroup.org.

Veuillez lire attentivement ce document si vous avez l'intention de vous inscrire à un examen du The Open Group avec Pearson VUE. Pour les FAQs concernant les certifications de The Open Group, veuillez consulter [http://www.opengroup.org/certifications/faqs.](http://www.opengroup.org/certifications/faqs) (anglais)

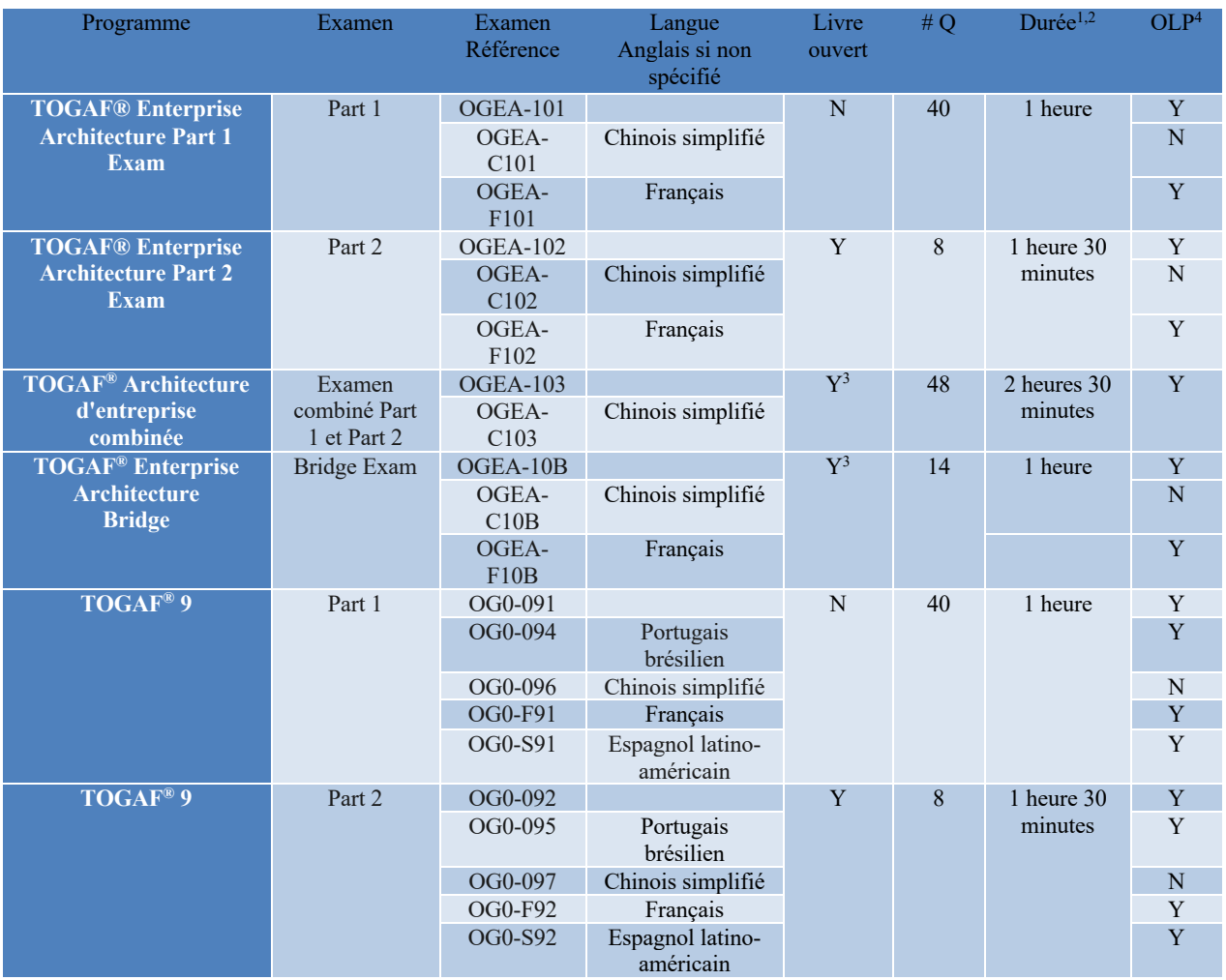

# **Résumés d'examens**

1) Du temps supplémentaire est accordé aux candidats ESL.

2) Notez que la durée du rendez-vous correspond généralement à la limite de temps plus 15 minutes. Elle comprend le temps nécessaire pour s'inscrire au centre de test, prendre connaissance des instructions, lire et accepter la NDA, ainsi que le temps nécessaire pour passer l'examen.

3) La référence Livre Ouvert ne s'applique qu'à la section 2 des examens combinés et Bridge et est fournie dans l'examen sur le bouton REFERENCE.

4) OLP : disponible en tant qu'examen surveillé en ligne OnVUE ? Voir l'annexe D **[Annexe D](#page-13-0)** pour des informations sur OnVUE.

# **Conseils aux candidats**

**ESL** (English As A Second Language). Si l'anglais n'est pas votre langue maternelle et que vous souhaitez passer un examen d'anglais, consultez le site https://www.opengroup.org/certifications/kb-services-fr pour obtenir des informations sur l'allocation de temps ESL.

Notez que les prolongations automatiques de l'ESL ne sont affichées qu'une fois que la réservation de l'examen a été entièrement effectuée.

**Temps de réservation AM-PM** : Si vous réservez un examen surveillé en ligne OnVUE, vérifiez soigneusement l'heure du rendez-vous. Étant donné que les examens sont disponibles presque 24 heures sur 24, lorsque vous planifiez votre examen, assurez-vous de noter si vous avez choisi l'heure du matin ou de l'après-midi (par exemple, 12 h 00 correspond à minuit et 12 h 00 à midi).

**Durée de l'Exam** : Lors du Booking, la durée du rendez-vous indiquée dans votre notification de confirmation comprend un temps supplémentaire pour l'enregistrement, le tutorat et l'acceptation de la NDA. Veuillez vous référer au tableau précédent pour connaître la durée d'examen allouée. La durée de l'**examen est affichée au début de l'examen, ainsi que sous la forme d'un compte à rebours pendant l'examen**.

**Registration :** Pour vous inscrire à l'examen, consultez le site https://www.opengroup.org/certifications/take-exam-fr.

**Message "en attente" : si vous voyez un message "en attente", veuillez activer votre compte en vérifiant votre adresse électronique.** Pour activer votre compte, visitez le site<https://www.opengroup.org/resend-email>. Un courriel contenant un lien d'activation vous sera envoyé.

Le code du bon n'est pas accepté : Lors de la réservation de votre examen, si vous disposez d'un code de bon qui n'est pas accepté :

- 1. Tout d'abord, assurez-vous que vous saisissez le code exact tel qu'il a été distribué - nous vous recommandons de couper et de coller le code.
- 2. Deuxièmement, assurez-vous d'avoir sélectionné le bon type d'examen, car les bons sont spécifiques à un examen. Un code de bon d'examen ne peut être utilisé qu'une seule fois.
- 3. Si vous prévoyez de reporter un examen, vous devez annuler le rendez-vous existant, faute de quoi le rendez-vous sera considéré comme une absence et le code de bon d'achat sera utilisé (voir note 15).
- 4. L'examen doit être passé avant la date d'expiration du code de bon d'examen. Il n'est pas possible de prolonger la validité d'un code de bon d'examen.

**Plus d'informations sur les examens** : Pour plus de détails sur les examens de The Open Group, y compris les notes de passage, voir <https://www.opengroup.org/certifications/kb-services-fr.>

**Examens surveillés en ligne** : Avec le Proctorat en ligne, les candidats peuvent passer certains Examens de Certification de The Open Group à la maison ou au bureau.

**Résultats de l'examen** : Vous recevrez une notification de réussite ou d'échec quelques minutes après la fin de l'examen sous la forme d'un rapport de score imprimé par le personnel administratif du centre d'examen. Vous pouvez également accéder à vos rapports de résultats en ligne sur le portail The Open Group de Pearson VUE. Occasionnellement, s'il n'est pas possible d'imprimer un rapport de résultats, vous ne recevrez que la copie électronique. Si votre résultat est indiqué comme étant en attente, cela signifie que Pearson VUE doit encore générer le rapport de notation, ce qui peut prendre quelques heures.

Pour obtenir un rapport de score électronique, connectez-vous à l'aide de vos identifiants de connexion au The Open Group et suivez les instructions sur le site Web du The Open Group à l'adresse suivante :

https://www.opengroup.org/certifications/take-exam-FR

Une fois connecté à Pearson VUE, vous trouverez un lien vers "View Score Reports" sur le côté droit de la page sous "My Account".

**Matériel d'examen** : Les examens Open Book tels que les examens de la Part 2 et la deuxième partie des examens combinés Part 1 et Part 2 comprennent l'accès à une copie électronique de la norme pertinente à laquelle il est possible de se référer pendant la partie appropriée de l'examen :

- 1. Pour un examen de la Part 2, le matériel de référence est disponible pendant toute la durée de l'examen.
- 2. Pour un examen combiné Partie 1 et Partie 2, le matériel de référence n'est disponible que dans la deuxième section de l'examen.
- 3. Le matériel de référence est intégré à l'examen et accessible via le bouton RÉFÉRENCE dans l'examen (et ceci est expliqué dans le didacticiel disponible au début de chaque examen).
- 4. L'examen de Pearson VUE se déroulant sur Internet, les ouvrages de référence sont téléchargés pendant l'examen. Il convient de noter qu'en raison des limites imposées à la taille du moniteur et à la résolution de l'écran, vous devrez peut-être utiliser le bouton d'agrandissement du lecteur PDF pour ajuster la taille des petits textes dans les diagrammes (voir l'**annexe B** pour plus d'informations).

**Problèmes techniques :** Si vous rencontrez des problèmes techniques lors de votre examen, veuillez en faire part au centre d'examen au moment de votre présence et obtenir un **numéro d'incident**. Si un incident a affecté votre examen, vous devez en informer le surveillant pendant l'examen et lui demander de prolonger votre temps d'examen.

**Échec à l'examen :** Si vous échouez à l'examen

- 1. Si vous avez reçu un **bon d'examen dans le cadre de votre participation à un cours de formation agréé**, vous devez contacter votre provider de cours de formation agréé. Il peut être en mesure de vous fournir un bon de repassage. Vous devrez lui fournir votre numéro de candidat, la date de l'examen et une copie de votre relevé de notes. Si vous n'êtes pas en mesure d'obtenir un bon de reprise auprès de votre fournisseur de cours de formation accrédité (par exemple, s'il a épuisé son allocation ou n'est plus accrédité), vous pouvez contacter The Open Group pour obtenir un bon de réduction (voir le point suivant).
- 2. Si vous avez choisi l'**option Self-Study et que vous avez réservé directement auprès de Pearson VUE**, vous devez contacter le The Open Group pour obtenir un code de réduction en envoyant une copie de votre score (format pdf de préférence) à exam-vouchers(at)opengroup.org. Veuillez noter qu'il faut compter au moins 14 jours pour l'émission d'un code de bon de réduction.
- 3. Les demandes de rattrapage ou de bon de réduction doivent être reçues **dans les deux ans** suivant la date de l'examen.
- 4. Veuillez noter que vous ne pouvez vous représenter à un examen qu'**un mois**  après le premier examen.

**Rendez-vous manqué :** Si vous ne vous présentez pas à votre rendez-vous au centre d'examen, vous serez considéré comme absent. Si vous devez reporter votre rendez-vous, vous devez le faire en utilisant le système en ligne de Pearson VUE, auquel vous pouvez accéder en vous connectant à votre compte à l'adresse https://certification.opengroup.org/take-exam. Vous devez reporter votre rendezvous au moins 48 heures avant l'heure prévue. Si vous avez des questions sur le report ou l'annulation d'un examen, contactez le service clientèle de Pearson VUE à l'adresse http://www.pearsonvue.com/theopengroup/contact.

**Résultat** : Une fois que vous avez passé le(s) examen(s), vos résultats sont transmis à The Open Group pour traitement. Si les résultats sont acceptables pour la certification, vous serez contacté par courriel **dans les six jours ouvrables**  avec des informations sur la façon de compléter votre certification. Le délai peut être plus long si les résultats ont été signalés pour un audit. De plus amples informations sur la procédure de certification sont disponibles sur le site web de The Open Group à l'adresse suivante [:](https://www.opengroup.org/certifications/faqs) 

[https://www.opengroup.org/certifications/faqs.](https://www.opengroup.org/certifications/faqs) (anglais)

**Examen combiné :** Un examen combiné Part 1 et Part 2 ne conduit qu'à une certification de niveau 2.

- 1. L'examen se compose de deux sections, avec des notes de passage correspondant aux examens de la Partie 1 et de la Partie 2.
- 2. Vous devez réussir chaque section pour obtenir la note globale.
- 3. Si vous échouez à une section, aucune certification n'est délivrée, mais il vous suffit de repasser le(s) examen(s) correspondant à la (aux) section(s) échouée(s). Par exemple, si vous échouez à la Part 2 de l'examen TOGAF® 9 Combined Part 1 and Part 2 (OG0-093), vous n'aurez qu'à repasser l'examen TOGAF® 9 Part 2 Combined Part 1 and Part 2 (OG0-092).
- 4. Dans tous les cas, vous devrez attendre au moins un mois avant d'être autorisé à repasser un examen.

**Certificats :** Les certifications sont disponibles une fois la certification achevée et sont disponibles sous forme électronique uniquement (PDF).

**Support Pearson Vue :** Le The Open Group n'est pas en mesure d'aider à programmer, reprogrammer ou annuler des examens ; toutes les demandes doivent être adressées directement à Pearson VUE à l'adresse [http://www.pearsonvue.com/theopengroup/contact.](http://www.pearsonvue.com/theopengroup/contact)

**Renouvellement de la Certification** : Aucun renouvellement n'est nécessaire pour les certifications suivantes, basées sur un examen : TOGAF, ArchiMate, DPBoK, IT4IT, Open Agile Architecture et Open FAIR. Pour d'autres certifications et références de certification, consultez le site web de The Open Group.

**Open Badges** : Le The Open Group délivre des Open Badges pour toutes ses certifications et tous ses titres de certification par l'intermédiaire de son partenaire Credly. Les badges sont délivrés dans les 7 à 10 jours suivant l'obtention d'une certification ou d'un titre. Lors de l'obtention d'une première certification ou d'un premier titre, il vous est demandé d'adhérer au programme de Badge. Pour les programmes qui ne délivrent que des Open Badges, un certificat peut être obtenu à partir de la plateforme Credly.

**Propriété intellectuelle de l'Exam** : Tout le contenu de l'examen, y compris les éléments, les options et les réponses correctes, est la propriété intellectuelle de The Open Group. Vous devez accepter un accord de non-divulgation avant de pouvoir passer un examen du The Open Group.

**Connaissance préalable du candidat :** C'est le cas lorsqu'un candidat a acquis des connaissances sur le contenu d'un examen avant l'examen. Il s'agit d'une méthode courante de tricherie.

**Tricherie** : S'il s'avère que vous avez triché par quelque moyen que ce soit, y compris en accédant à des ressources de type Brain dump pour obtenir des connaissances préalables à l'Exam, vous serez disqualifié pour passer tout examen requis pour la certification The Open Group et décertifié. Outre les sites de Brain dump, cela inclut

l'accès à des contenus non autorisés sur des plateformes en ligne telles que YouTube et Udemy. En cas de doute, veuillez contacter [certifications@opengroup.org](mailto:certifications@opengroup.org) avant d'accéder à des ressources autres que celles du The Open Group ou de ses détenteurs de licence.

**Partager des questions ou des réponses avec d'autres personnes** : Le **NDA** que vous acceptez lorsque vous passez un examen interdit spécifiquement le partage d'informations relatives à l'examen. S'il s'avère que vous avez discuté du contenu de l'examen avec d'autres personnes, que ce soit en personne ou sur des forums en ligne, vous serez disqualifié pour passer tout examen requis pour la certification de The Open Group et décertifié.

**Tests pratiques officiels** : Les tests de pratique officiels sont disponibles auprès de The Open Group [\(h](https://shop.opengroup.org/)ttps://shop.opengroup.org) et de ses fournisseurs de cours de formation accrédités. Le The Open Group n'approuve pas les tests de pratique d'une tierce partie. En cas de doute, veuillez contacter certifications@opengroup.org.

**Retrait de la certification** : Si vous êtes décertifié, nous pouvons également signaler l'incident à votre employeur.

**URL utiles** : Un résumé des ressources utiles pour préparer et compléter votre certification.

Réserver et/ou passer un examen : https://www.opengroup.org/certifications/take-exam-FR

Services Certifications : https://www.opengroup.org/certifications/kb-services-fr

Foire aux questions : <http://www.opengroup.org/certifications/faqs> (anglais)

Voucher Terms and conditions :

https://certification.opengroup.org/docs/PearsonVUE\_Voucher\_Terms\_and\_Conditio ns-FR-EN.pdf

#### **Annexe A - Navigateur Pearson VUE**

La solution de navigateur Pearson VUE Exam est utilisée pour la livraison des examens. Cette solution fournit tout le contenu sur Internet, directement à partir des serveurs de Pearson VUE. Cela offre une sécurité supplémentaire, mais le fichier pdf peut prendre un certain temps à charger en fonction de la vitesse de la connexion internet.

Vous trouverez ci-dessous un exemple d'écran de question simple. Il y a deux façons de marquer votre réponse, soit en sélectionnant la réponse en cliquant sur le cercle, soit en cliquant sur la réponse elle-même. Le fait de cliquer sur une réponse déjà sélectionnée supprime la sélection et marque la réponse comme étant sans réponse.

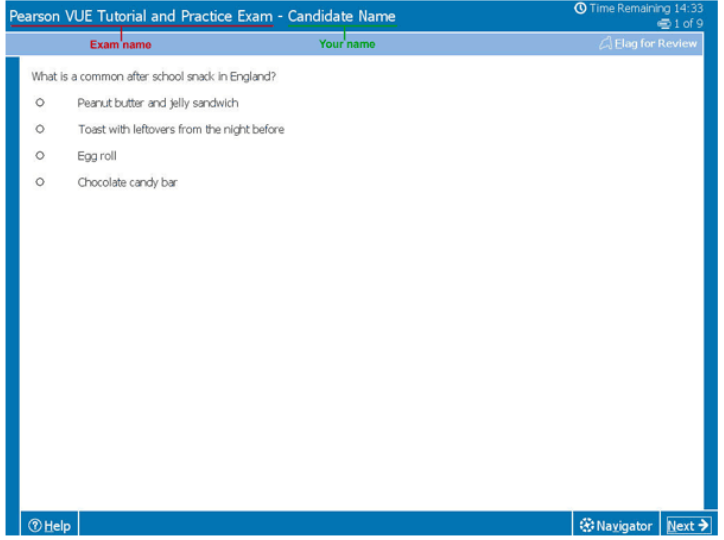

### **Annexe B - Examens Open Book chez Pearson VUE**

Le texte de référence de l'Open Book dans les examens de The Open Group est invoqué en sélectionnant le bouton Référence. Une fenêtre contextuelle apparaît alors avec un navigateur pdf aux fonctionnalités limitées.

Trois exemples de textes de référence Open Book sont présentés.

Exemple 1 : Le texte de référence du TOGAF Standard, Version 9.2 Open Book.

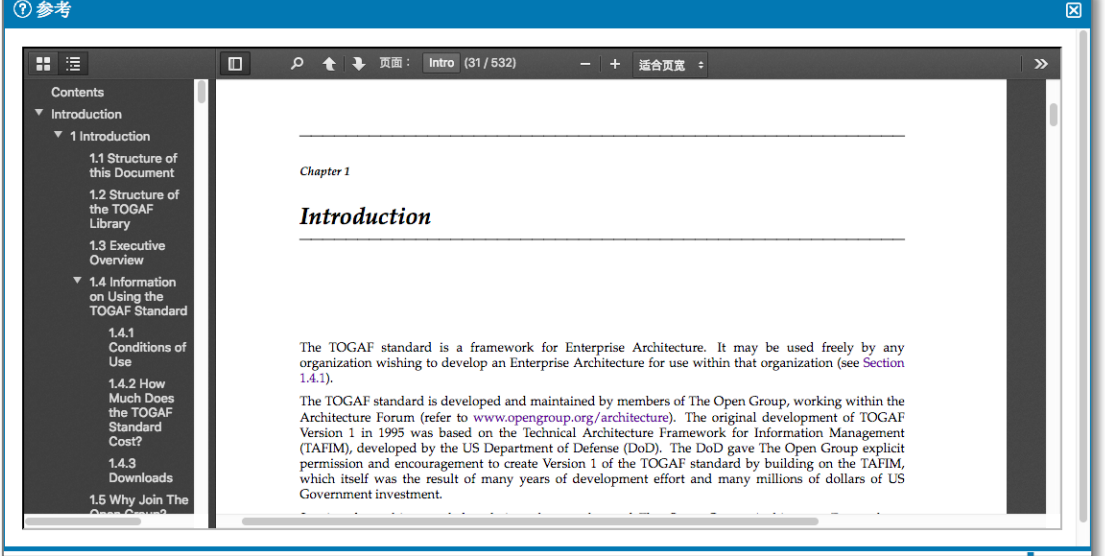

Vous pouvez activer et désactiver les signets, qui peuvent être utilisés pour naviguer au lieu de feuilleter ou de sélectionner un numéro de page en haut de page.

Vous pouvez utiliser les touches +/- pour ajuster le grossissement - cela peut être utile si vous avez besoin de voir les petits caractères dans certains diagrammes.

Vous pouvez également utiliser l'icône de recherche pour rechercher des mots dans le texte du PDF.

#### $th$ Exemple 2 : Les

examens pour les certifications basées sur le standard TOGAF, 10 Booking Edition, qui sont à livre ouvert, incluent le Body of Knowledge applicable. En raison des limites imposées à la taille des documents pris en charge par la plateforme d'examen, il peut s'agir de deux onglets ou plus.

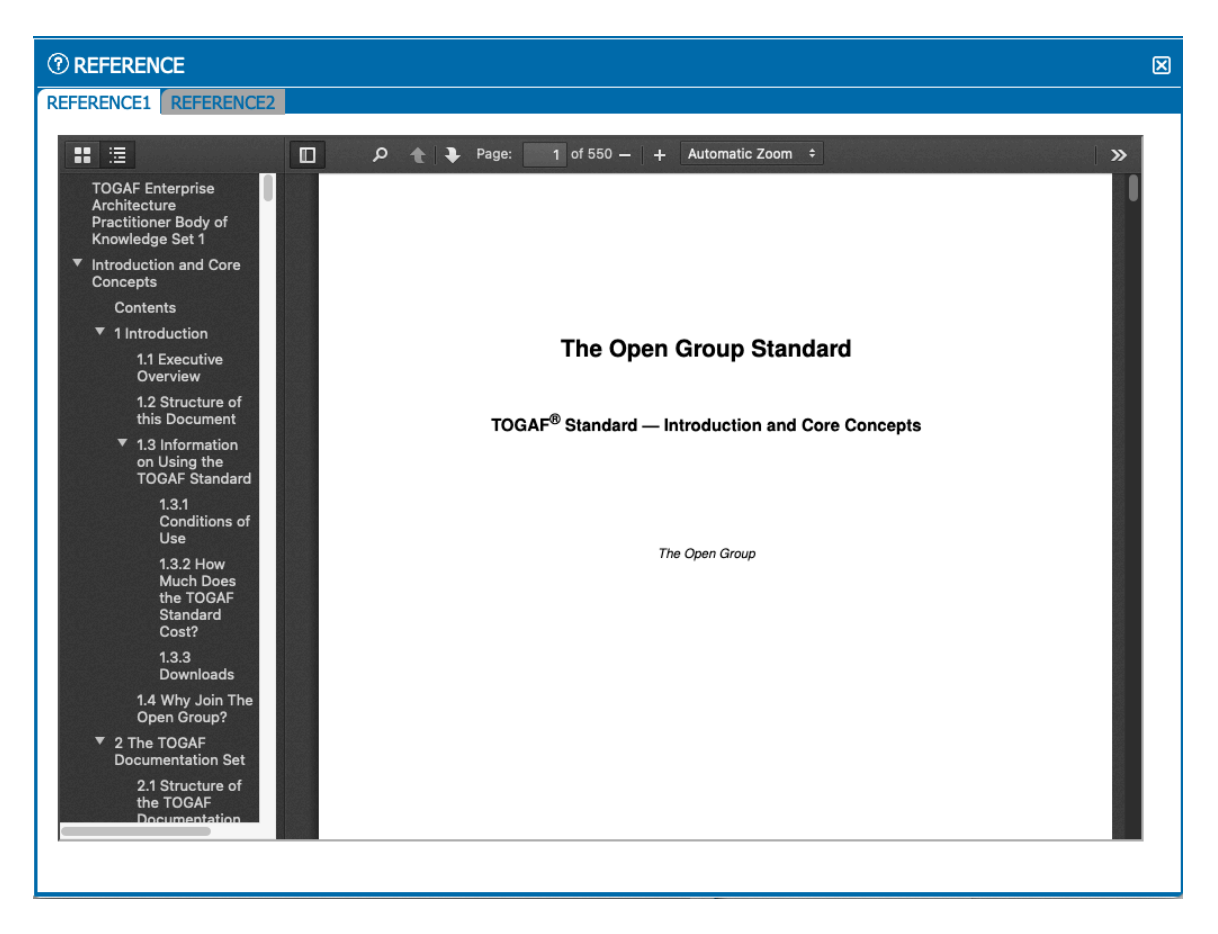

Exemple 3 :

La capture d'écran ci-dessous montre une recherche dans le texte de l'Open Book des spécifications ArchiMate.

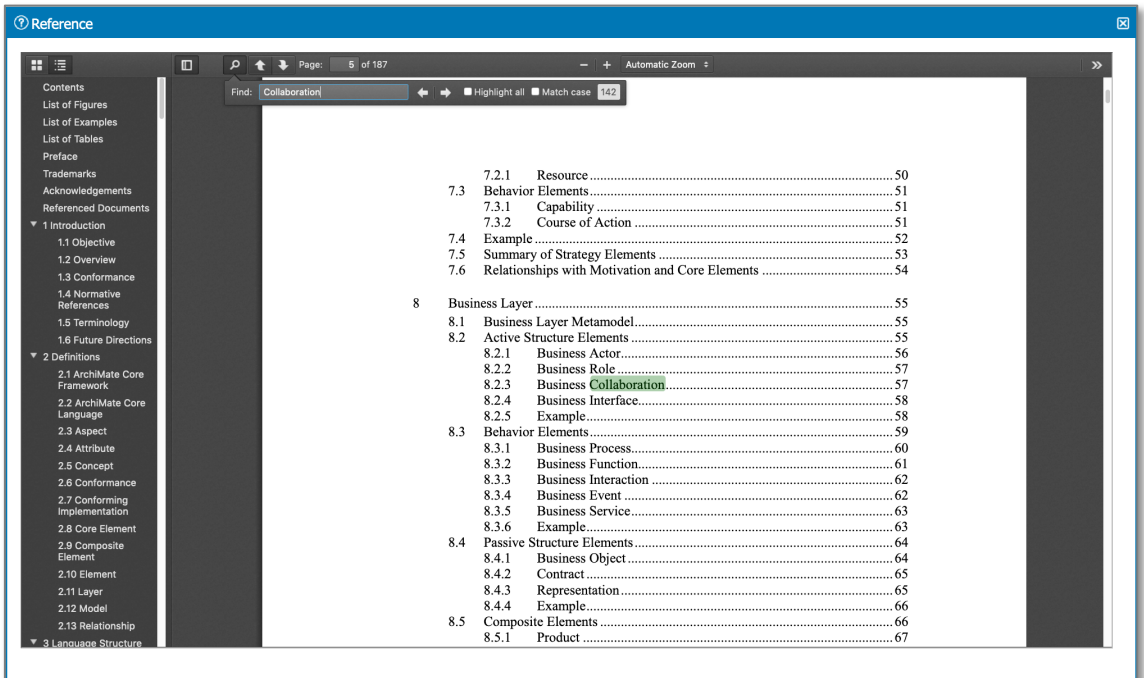

La capture d'écran ci-dessous montre la disposition de l'examen ArchiMate® 3 Part 2 Exam. Cet examen permet d'ajuster l'écran partagé.

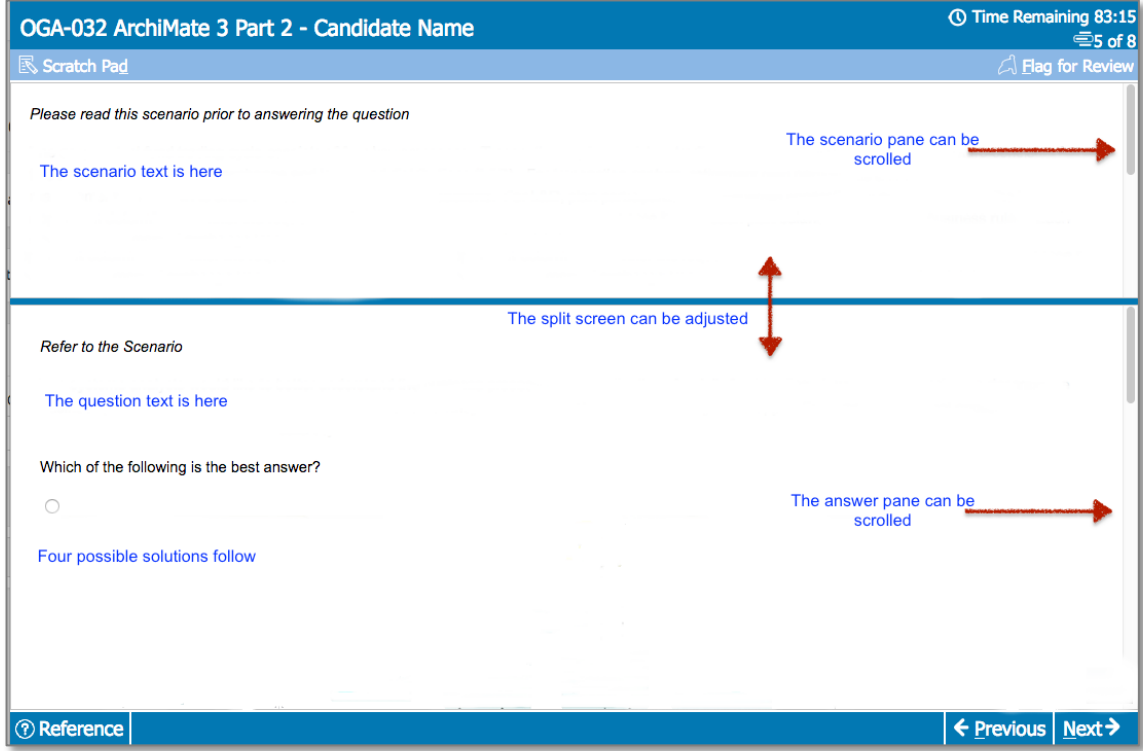

#### **Annexe C - Bloc-notes**

Dans le bloc-notes, vous pouvez écrire des notes pour votre propre usage. L'IT se fermera lorsque vous passerez à la question suivante, mais le texte sera toujours présent si vous le rouvrez. Les notes seront effacées à la fin de l'Exam.

Pour revenir à l'examen, il est recommandé de sélectionner l'icône de fermeture pour quitter le bloc-notes.

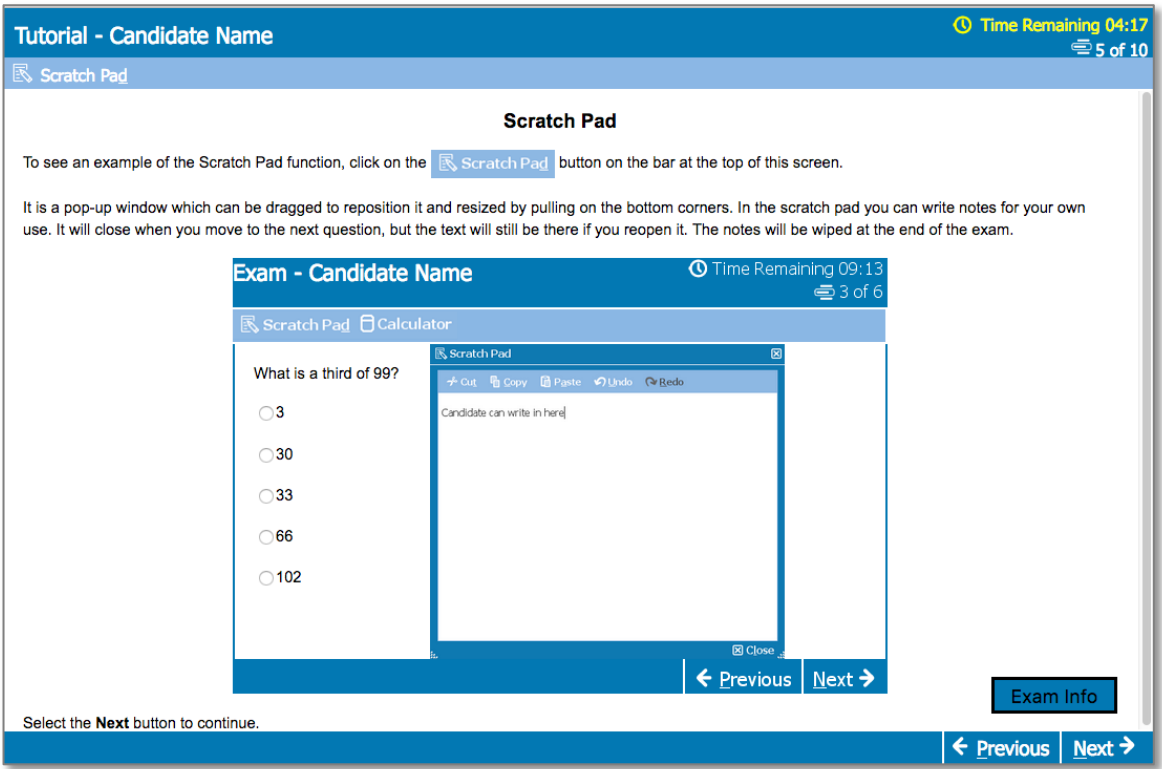

## <span id="page-13-0"></span>**Annexe D - Passer un examen à distance avec Pearson VUE OnVUE Delivery**

La plupart des examens de The Open Group Certification peuvent être passés à la maison ou au bureau grâce à **OnVUE Online Proctoring** de Pearson VUE.

#### Heures de rendez-vous :

Veuillez vérifier l'heure de votre rendez-vous, en notant que dans le système de réservation en ligne, 12h00 correspond à minuit.

Problème connu concernant la réservation de deux examens consécutifs :

Lorsque vous vous inscrivez à deux examens consécutifs (par exemple un examen Part 1 suivi d'un examen Part 2) pour un examen OnVUE (surveillé en ligne), il se peut que vous soyez renvoyé sur le site The Open Group avec un retour d'erreur (ERROR) avant que la page des dates disponibles ne s'affiche. Il s'agit d'un problème connu du système d'enregistrement de Pearson VUE, qui leur a été signalé. La solution consiste à réserver les Examens séparément. Veuillez noter que les examens combinés constituent un seul examen et ne sont pas concernés par ce problème.

#### Utilisation des ordinateurs professionnels

Si vous utilisez un ordinateur professionnel, confirmez que vous êtes en mesure d'administrer l'ordinateur de manière à désactiver les applications, l'antivirus et les parefeu qui s'y trouvent. Si ce n'est pas le cas, nous vous recommandons d'utiliser un ordinateur personnel ou de passer votre examen dans un centre de test.

#### Conseils :

Voici quelques conseils à connaître avant de passer votre examen surveillé en ligne OnVUE :

- Visitez OnVUE [en ligne pour les examens surveillés](https://home.pearsonvue.com/theopengroup/onvue)
- Étant donné que l'examen OnVUE est disponible presque 24 heures sur 24, lorsque vous planifiez votre examen, veillez à indiquer si vous avez choisi le matin ou l'après-midi (par exemple, 12 h à minuit ou 12 h à midi).
- Votre ordinateur doit être équipé d'une webcam, d'un microphone et d'une vitesse Internet suffisante pour satisfaire aux exigences du système.
- Ces Examens sont pris au sérieux, veuillez donc préparer votre salle comme s'il s'agissait d'un centre d'examen en direct
- L'examen doit se dérouler dans une pièce murée, avec une porte fermée et sans distraction ; cela signifie également que si d'autres personnes se trouvent dans votre maison/bureau, elles ne doivent pas vous interrompre pendant l'examen.
- Ne quittez pas la salle pendant l'examen ; l'examen sera interrompu.
- Afin de garantir l'intégrité de ces examens, aucune pause ne sera autorisée pendant toute la durée de l'examen.

## **Annexe E - Trouver votre Candidate ID**

The Open Group peut vous demander votre Candidate ID. Il s'agit d'un identifiant unique utilisé pour les Examens dans tous les programmes du Groupe.

Il est attribué à une personne lorsqu'elle crée un compte web pour The Open Group.

Pour créer un compte web, visitez le site [https://www.opengroup.org](https://www.opengroup.org/) et sélectionnez *Login* (généralement situé en haut à droite).

Une fois le compte créé, les informations relatives au Candidate ID sont disponibles à l'adresse suivante :

https://www.opengroup.org/account-information.